## **Completing your Application**

In the Grantium main left-hand menu click on **Submissions**.

Make sure that:

- In the top left you have the correct **Applicant** selected at the dropdown
- In the middle centre you have the correct **Project** selected at the dropdown
- Click on the **orange folder** next to **Application**

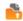

- Read the information and then click Next.
- If you need to make any changes to the details on the next two pages, then you will need to exit the Application and go to your Applicant profile to update it. Follow this guidance on our website.

Otherwise just click **Next** until you reach the **Contact information** page.

- Review the contacts as you may need to make edits for this specific project.
  - If you need to edit one of the contacts, click the magnifying glass

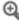

- o If you need to delete a contact, click the red circle
- If you need to add a different contact, click add

Once you have finished reviewing your contacts for the project, click **Next.** 

 On the Basic Details page, answer all the questions and then click Save & Next

## Top tip:

Grantium uses a different method of character count than MS Word.

Grantium counts spaces, line breaks and special characters differently.

For example, if you press Enter to start a new line, MS Word counts this as one character, whereas Grantium will count it as two 'line stop, line start'.

Please bear this in mind if you draft your answers in MS Word to copy and paste over.

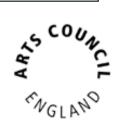

- On the **Financial Information** page:
  - Type a figure into every yellow box
  - If you did not receive anything from any of these funds and/or are not expecting to receive anything on the dates provided, please type 0
  - Click Save & Next
- On the Financial Viability and Sustainability page, answer all the questions and then click Save & Next
- On the Expenditure, Delivery Plan and Area of Benefit pages:
  - To add a line to the table, click add
  - o Fill in the page
  - If you have more lines to add, click Save & Add Another
  - Otherwise click Save & Back to List and then click Next
- On the **Attachments** page:
  - Please read all the information carefully.
  - You should then upload your documents one by one.
  - o To do this, click on the first blue hyperlink under **Document Type**.
  - Type a name for your document, and then click Choose file to select the document you wish to upload from your computer. Click Save & Back to List.
  - Repeat as necessary for each document you need to upload.
  - When you have finished uploading attachments, click Next.
- The Monitoring Information automatically pulls through from your
  Applicant profile. If you need to change any of the information, then you will
  need to exit the Application and go to your Applicant profile to update it.
  Follow this guidance on our website.

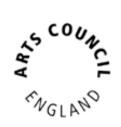

## **Culture Recovery Fund: Emergency Resource Support Grantium guidance - Application**

July 2021

- Read the **Declaration** page, click to tick in all the relevant boxes, then click Save & Next.
- The last page is the Submission summary. If you have green ticks next to the items in the list, then it will allow you to click **Submit**. If you have any red crosses, then you have not yet completed that page successfully – the blue hyperlink will tell you the reason it's not complete and will take you back to the right section to amend it.

## **Application - Decision notification**

You will receive an email to let you know once a decision has been made on your application.

In the main Grantium menu click on **Submissions**.

Next, make sure that:

- In the top left you have the correct **Applicant** selected at the dropdown
- In the middle centre you have the correct **Project** selected at the dropdown

Click on the **orange folder** to view the decision notification step.

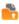

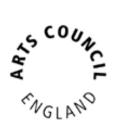